关于开展 2022 年上半年成人本科生 (含自学考试)

申请学士学位外国语水平考试在线笔试的公告

各教学站点、各考生:

根据《关于开展2022年上半年成人本科生(含自学考试)申请学 士学位外国语水平考试的通知》,结合当前新冠肺炎疫情形势,为积 极稳妥做好相关考试工作,现将本次考试在线笔试有关事项通知如下:

一、考试时间

2022年10月15日,9:00-11:00;13:30-15:30;16:00-18:00。共 分三个批次。

二、人员范围

已通过报名资格初审并成功缴费的考生。

三、考试形式

本次考试采取在线机考考试的方式进行,考生居家通过自备的电脑 下载并登陆电脑端"学位外语考试系统",同时使用移动端设备下载并 登陆移动端"AI云监考"("AI云监考"app的安装及使用操作说明, 见附件3)。通过电脑端答题,移动端拍摄监考相结合的方式参加考试。

请各位考生务必认真阅读《2022年上半年成人本科生 (含自学考试) 申请学士学位外国语水平考试在线笔试须知)(以下简称《在线考试须 知》,见附件1),并按如下步骤及要求完成考试:

1. 打印准考证:请考生于2022年10月8日上午9:00至10月12日上 午9:00期间,登录打印准考证。准考证号、考试场次及考试时间安排等 信

息均在准考证上体现。

2.下载安装考试端:2022年10月8日9:00至10月13日9:00期间,考 生通过学位外语形名系统下载"学位外语考试系统安装包",安装考试 系统(操作流程见附件2)。超过规定时间后,下载通道即关闭。未按 要求下载安装考生端的,将无法参加正式考试,视为放弃考试资格。

3.模拟考试:2022年10月12日至10月13日进行模拟考试,每位考生 请于每日10:00—21:00期间登录测试,请考生务必在规定时间内参加模 拟考试,每位考生仅有一次模拟考试测试机会。模拟考试中如遇问题, 请拨打咨询电话。如未在规定的时间内参加模拟考试,或没有完整参与 整个模拟考试过程,导致正式考试当天无法正常参加考试的,由考生自 行承担责任。

4. 正式考试: 正式考试时间为2022年10月15日9: 00-11: 00; 13: 30-15:30;16:00-18:00。共计三个批次(考生本人具体的考试时间详见 本人准考证)。请考生提前30分钟登录考试系统,在电脑端"学位外 语考试系统"证件号输入界面等待正式开考, 并确保移动端"AI云监 考"同步启用,登录成功后不允许离开座位。本次考试不允许迟到, 不允许提前交卷,考试过程中考生可自备一支笔和一张空白草稿纸, 考生迟到或在考试中途强行退出系统的,视为自动放弃考试资格。

四、其他说明

1.本公告所附《在线笔试须知》(附件1)及《在线笔试违纪行为 认定及处理办法》(附件4)的具体解释与公告文本内容有同等效力。

2.考生须认真阅读《在线笔试须知》,按照要求做好考试准备等工 作。在下载软件及模拟考试时,仔细阅读每一个操作文件。未按要求操 作的,造成的后果由考生自行承担。考生未参加正式考试的,视为放弃, 不再提供补考机会。

3.考生须认真阅读《在线笔试违纪行为认定及处理办法》,严格遵 守各项纪律要求。正式考试全过程实时监控,全程录屏、录像,凡违反 考试纪律的,将依规严肃处理。

4.考生须从报名开始至正式考试结束,确保所登记手机号码始终保 持畅通,如因手机号码无法接收短信、未接听电话而影响考试顺利进行 的,后果由考生承担。

5.本公告由西北师范大学继续教育学院负责解释。

#### 五、联系方式

咨询电话:17318778217(赵老师),13139289901(魏老师)

监督电话:0931-7970060

(咨询时间:工作日每天上午9:00-12:00,下午13:00-17:00)

附件1:2022 年上半年成人本科生 (含自学考试)申请学士学位外 国语水平考试在线笔试须知

附件2:学位外语考试系统的安装及使用操作说明

附件3: "AI云监考"APP的安装及使用操作说明

附件4:在线笔试违纪行为认定及处理办法

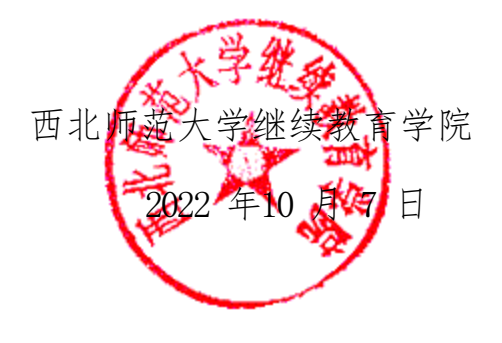

附件1:2022 年上半年成人本科生 (含自学考试)申请学士学位外国语 水平考试在线笔试须知

### 一、设备、网络及环境要求

1.考生需准备远程考试所需的1台考试设备和1台联网视频设备(1台电 脑、1台手机。电脑作为考试设备进行机考,手机作为监考设备监督考试) 等硬件设备,考试前按学院单位通知要求进行在线模拟考试测试,以保证在 线考试正常进行。

2.监控考试环境设备(辅机位):用于采集考生所处的环境(考生远端, 侧方或者后方),要开启静音模式,要求能够监控考生的周边情况(如从考 生后方成45°拍摄)以及"主机位"显示器的音、视频源, 建议使用手机等 移动设备。保证设备具摄像、话筒功能完备,保证网络环境稳定。考试期间, 手机尽量使用WIFI联网,并拔除电话卡,以防考试过程中意外来电。放置 位置应能够看清考生的周边情况以及"主机位"显示器的音、视频源,并开 启静音模式。

3.优质有线宽带网、WIFI、网络或者4g、5g网络,能满足考试要求。 主机位和辅机位用不同的网络连接(如:主机位用有线宽带或WIFI,辅机 位则用4G网络); 建议使用4G/5G的手机流量或稳定的WIFI网络完成在线考 试全过程。

4.独立的考试房间,灯光明亮,安静,不逆光。周围无噪音,麦克风无 杂音能清晰作答。可视范围内不能有任何考试相关参考资料,周围不能有其 他人在场。考生考试前需向考官360度旋转摄像头,展示周围环境,考官认 可后方可开始考试。所有在线考试环节由考生一人独立完成,视频背景必须 是真实环境,不允许使用虚拟背景、更换视频背景。

### 二、考生端安装考试安装包

1.1 设备要求

系统要求: 具备 Windows 10 (64 位) 及以上操作系统, 禁用 Mac 苹果系统。 浏览器要求:建议使用 360 安全浏览器下载安装包。

1.2 考试系统下载并安装

考试系统的下载及安装请查阅"附件2:学位外语考试系统的安装 及使用操作说明"

### 三、模拟考试

1.模拟考试的主要目的是让考生提前熟悉系统登录、试题呈现与作答等电脑 端考试系统的全流程操作。模拟考试没有分数,也不计入正式考试成绩。

2.请考生务必测试作答考试系统内的每一种题型,确保设备能够完成点击作 答操作。具体的试题信息、题型信息等要求以正式考试的内容为准。

3.若在模拟考试过程中出现无法登录、人脸身份验证不通过、无法作答等问 题,或因电脑故障等需要更换电脑的,请及时拨打

咨询电话进行咨询。

4.请考生务必完整体验整个作答、交卷过程,以便测试考生电脑端、移动端 设备和网络条件。如未在规定的时间内参加模拟考试,或没有完整参与整个模拟 考试过程,导致正式笔试当天无法正常参加考试的,由考生自行承担责任。

5. 模拟测试顺利完成后,不要将电脑设备作其他用途;在正式考试前,不要 重新安装杀毒软件或电脑防护类软件。

6.模拟测试时间:2022年10月12日-13日,10:00-21:00。每位考生仅有一次 模拟考试测试机会。

#### 四、在线考试

正式考试采取人工和系统智能相结合的方式,全程实时对考生进行监考,同 时设立流动巡考对监考人员和考试过程进行监督。考试全程录屏、录像,考试结 束后,工作人员还将对录制的视频进行审查。考生务必按照以下要求参加考试:

1.考生所在的考试环境应为光线充足、封闭、无其他人员、无外界干扰的安 静场所,可触及的范围内不能放置任何书籍及影像资料等。考生不得在网吧、图 书馆等公共区域参加考试。

2.考生登录系统前,请将手机调至静音状态(切勿调至飞行模式),将手机 微信、QQ等通讯软件退出登录,确保手机联网。考试全程未经许可,不得接触和 使用手机。凡发现未经许可接触和使用通讯工具的,一律按违纪处理。考试过程 中由于设备硬件故障、断电断网等导致考试无法正常进行的,由考生自行承担责 任。

3.请考生在开考前30分钟依次登录移动端"AI云监考"、电脑端

"学位外语考试系统",并于开考前10分钟完成登录,登录后确保电脑不熄屏、 不进入休眠状态及网络正常,在电脑端"学位外语考试系统"证件号输入界面等 待正式开考,并确保移动端"AI云监考"同步启用,登录成功后不允许离开座位 (请提前上好卫生间)。本次考试在正式开考后不允许迟到,迟到考生视为自动 放弃考试资格。考生在考试中途强行退出系统的,视为自动放弃考试资格。本次 考试不允许提前交卷。

4.考生登录账号为本人身份证号和准考证号,考试全程请确保为考生本人, 如发现替考、作弊等违纪行为,一律按违纪处理。考生不得拍摄、抄录、截图、 传播试题,否则按违纪处理。

5. 考生登录电脑端"学位外语考试系统"系统后,需调整好摄像头拍摄角度 和坐姿,避免逆光,确保上半身能够在电脑端的摄像范围中,并在电脑摄像头前 近距离正反面展示完整的空白草稿纸。考生不得使用滤镜等可能导致本人图像失 真的设备、软件等,上半身不得有饰品,上衣不带纽扣,不得遮挡面部(不得戴 口罩),不得戴耳机。

6. 考生登录电脑端"学位外语考试系统"系统前, 需先登录移动端"AI云监 考",将移动设备固定在能够拍摄到考生桌面、电脑屏幕内容、房门、周围环境 及考生行为的位置上继续拍摄,拍摄要求及"AI云监考"的安装及操作流程(详 见"附件3: "AI云监考"APP的安装及使用操作说明"), 视频拍摄角度不符合要 求、视频无故中断录制等情况都将影响成绩的有效性。

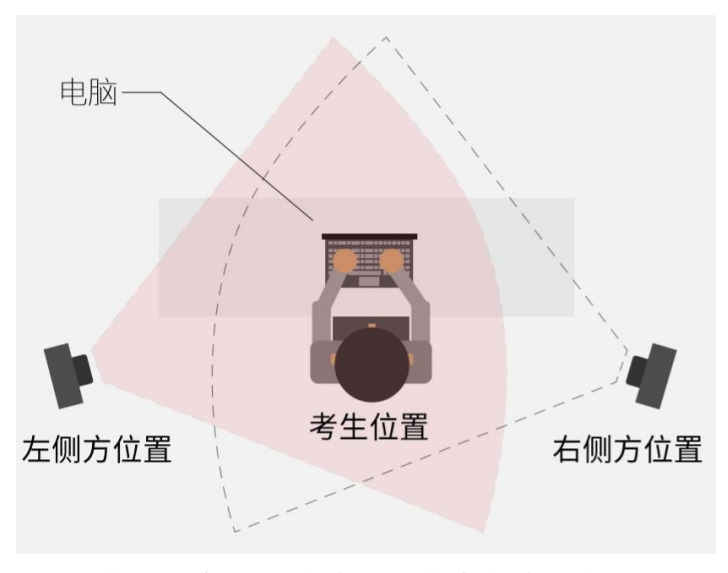

俯视视角(移动端可放在左侧或右侧)

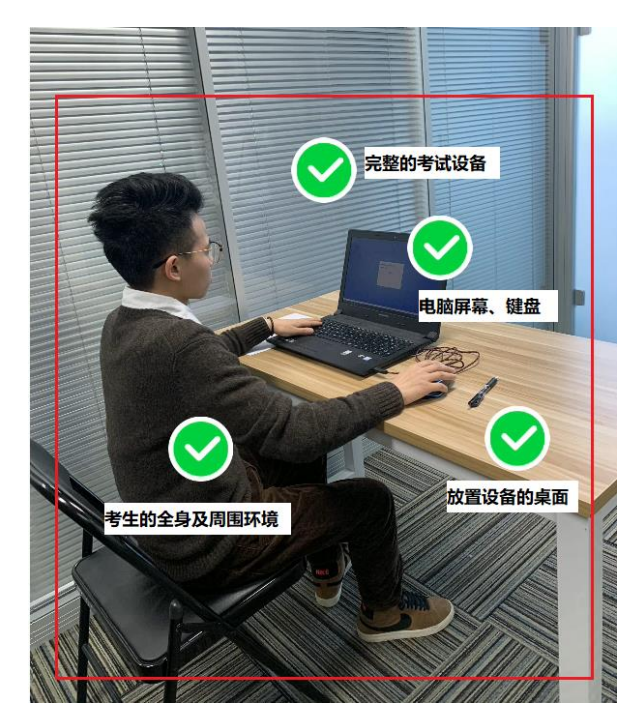

移动端佐证视频监控视角

7.考生务必始终在监控视频范围内。考生所处考试环境不得有其他人员在场, 桌面不得出现除草稿纸、笔以外与考试无关的物品。

8.考试过程中,如考生出现替考、切屏、截屏、多屏登录、浏览网页、在线 查询、翻阅资料、未经许可使用通讯工具、未经许可使用远程工具、离开座位、 与他人交谈、佩戴耳机、使用作弊工具等违纪行为,将影响成绩的有效性。

9.考试时间结束时,系统将提示交卷,对于超时仍未交卷的考生,系统将进 行强制交卷处理。

10.考试过程中,因考生设备硬件故障、断电断网等问题,无法正常提交作答 数据的,应在考试结束后60分钟内主动拨打咨询电话进行情况反馈。未主动联系 导致数据丢失的,由考生自行承担后果。

11.考试过程中,因考生设备硬件故障、系统更新、断电断网等问题导致考试 无法正常进行的,考试时间不做延长。

#### 四、故障处置

1. 如在考试开考前出现无法登录、面部识别障碍等问题,以及考试结束时, 数据持续上传失败,请及时咨询电话。

2. 如考试中途出现系统故障等需要协助处理的问题,请考生使用"AI云监 考"中的"求助"功能,技术人员会主动与考生联系。

3. 若考生拍摄佐证视频所使用的移动设备为手机,则在考试过程中,考生 接听完技术电话后,务必将手机放回原录制位置,继续拍摄佐证视频,以确保佐 证视频的有效性。

4. 如出现电脑断电的情形,可在解决问题之后,在考试时间内继续登录系 统参加考试,但不延长考试时间。断电期间,请确保移动端"AI云监考"全程录 制考试过程。

# 附件2:学位外语考试系统的安装及使用操作说明

# 第一步:

1.网络要求:

带宽不低于 20Mb/s, 稳定 WIFI 或 4G 网络。

2.电脑配置要求:

具备 Windows 10 (64 位) 及以上操作系统;

禁用 Mac 苹果系统。

### 第二步:

1.下载考试安装包:

考生在 PC 端,打开浏览器,输入/复制网址,并点击搜索:

# [https://repos.fmode.cn/engexam-xbsf/win/engexam-xbsf-](https://repos.fmode.cn/engexam-xbsf/win/engexam-xbsf-20221002225759.exe)[20221002225759.exe](https://repos.fmode.cn/engexam-xbsf/win/engexam-xbsf-20221002225759.exe)

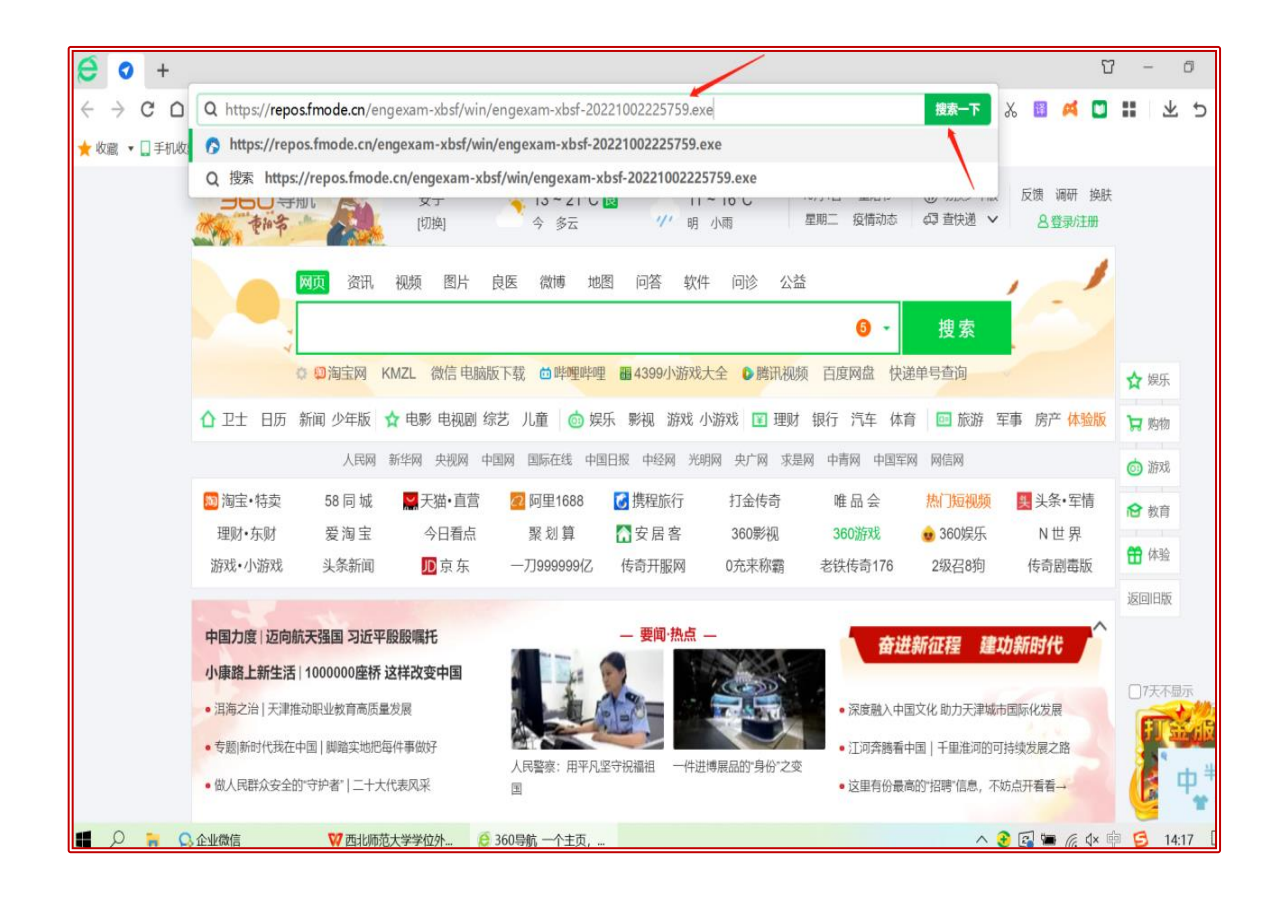

2.页面出现安装包,点击下载考试安装包。

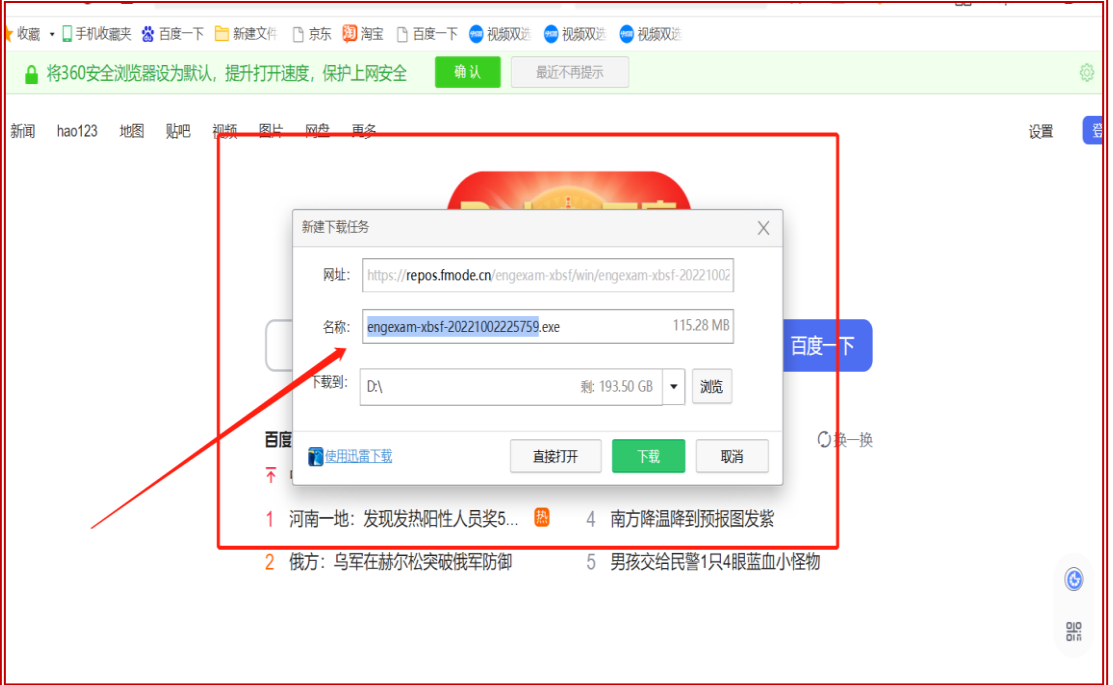

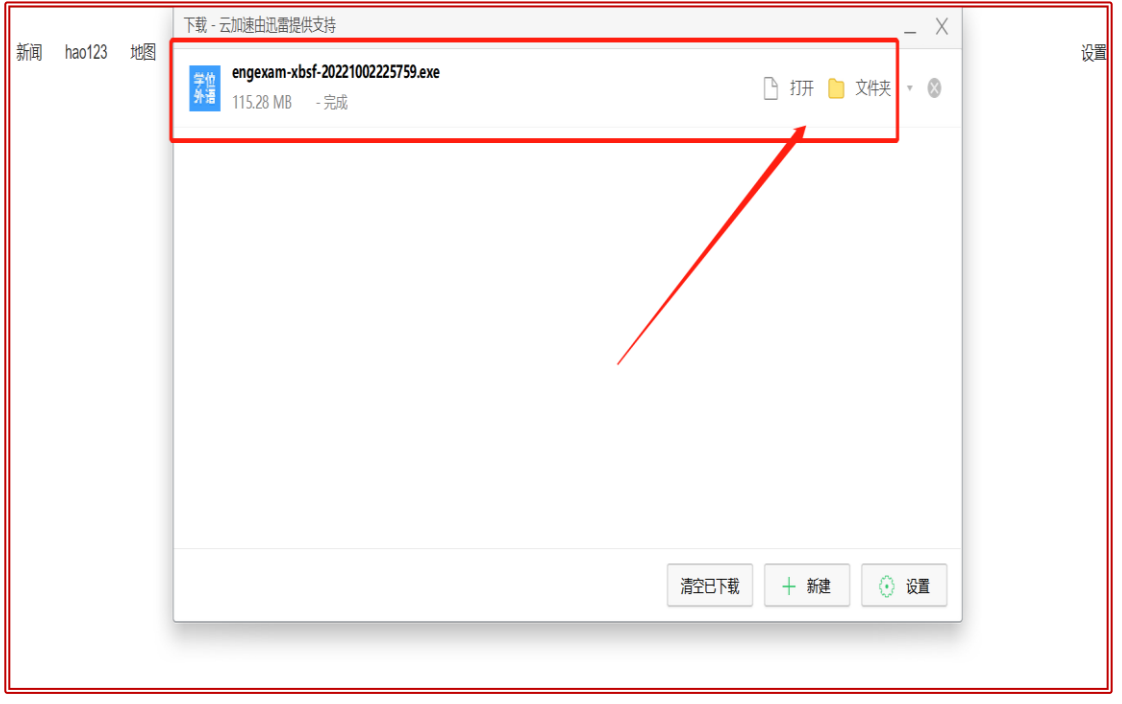

3.将已经提前安装,保存好的考试安装包打开(安装包点击右键——以管理员身 份运行)。

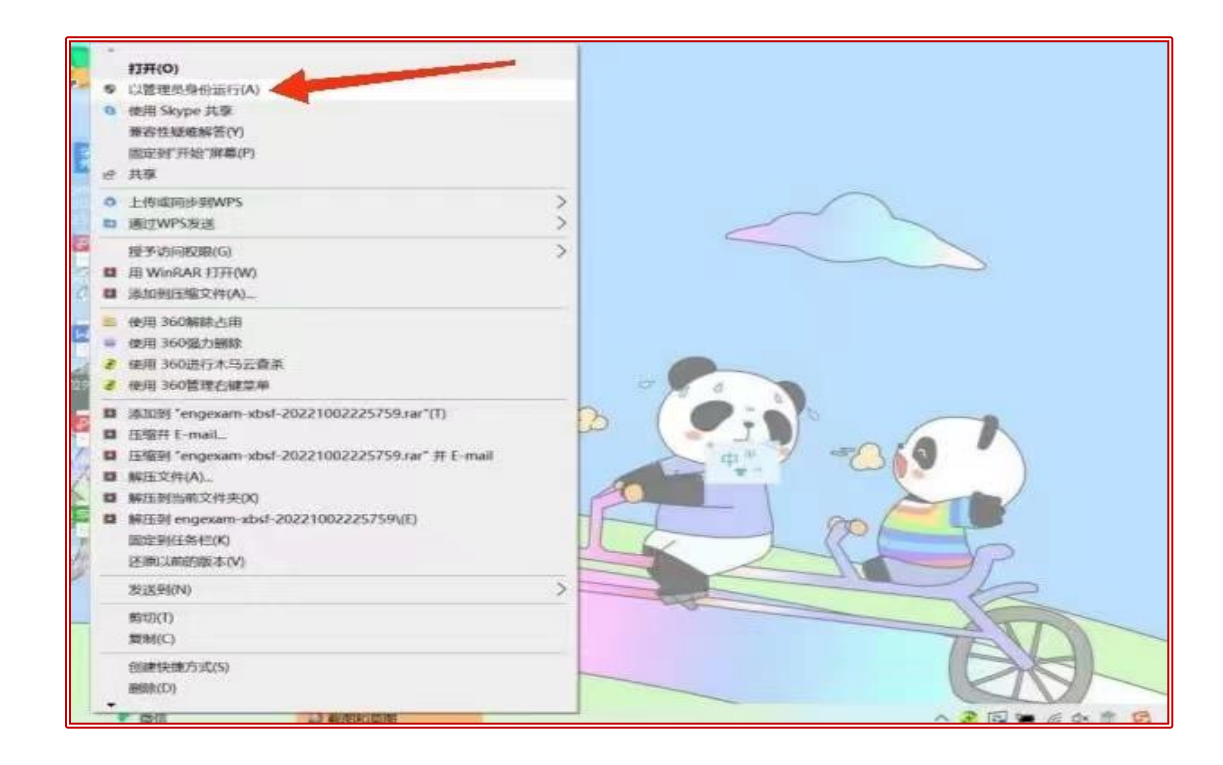

4. 点击"是",即可进入到"学位外语考试系统",程序启动需要缓冲时间,请 勿多次点击,以免重复打开。

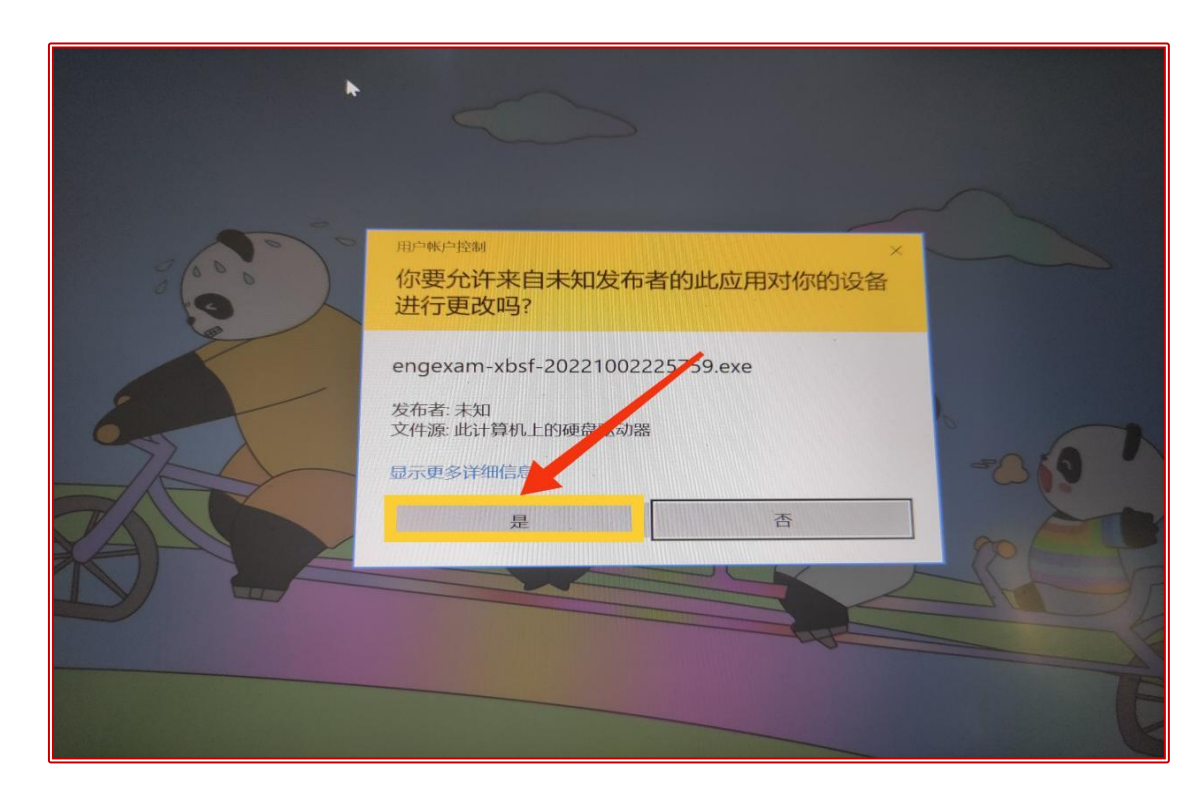

第三步:

考生登录页面如下:

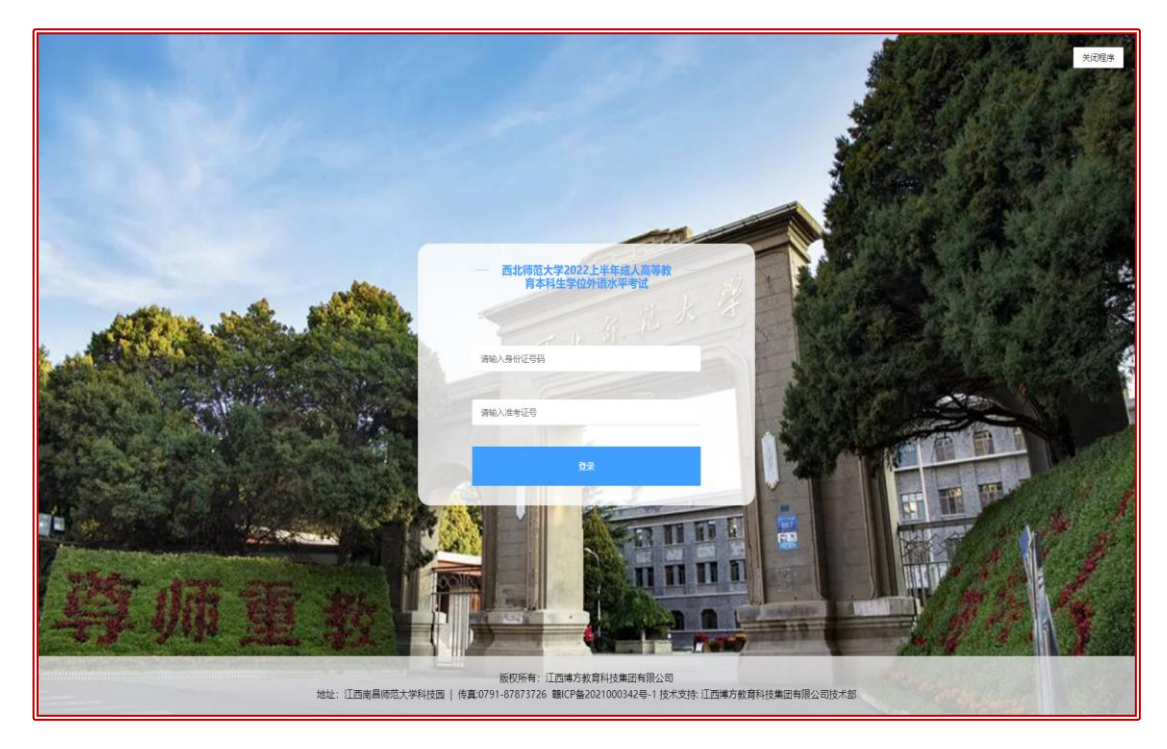

1.考生提前 15-30 分钟登入系统,在听到监考老师发出开始考试指令后,在登录 页面输入各自的"身份证号码"及"准考证号码",点击"登录"按钮即可进入 考试界面。

2.阅读考生须知倒计时。

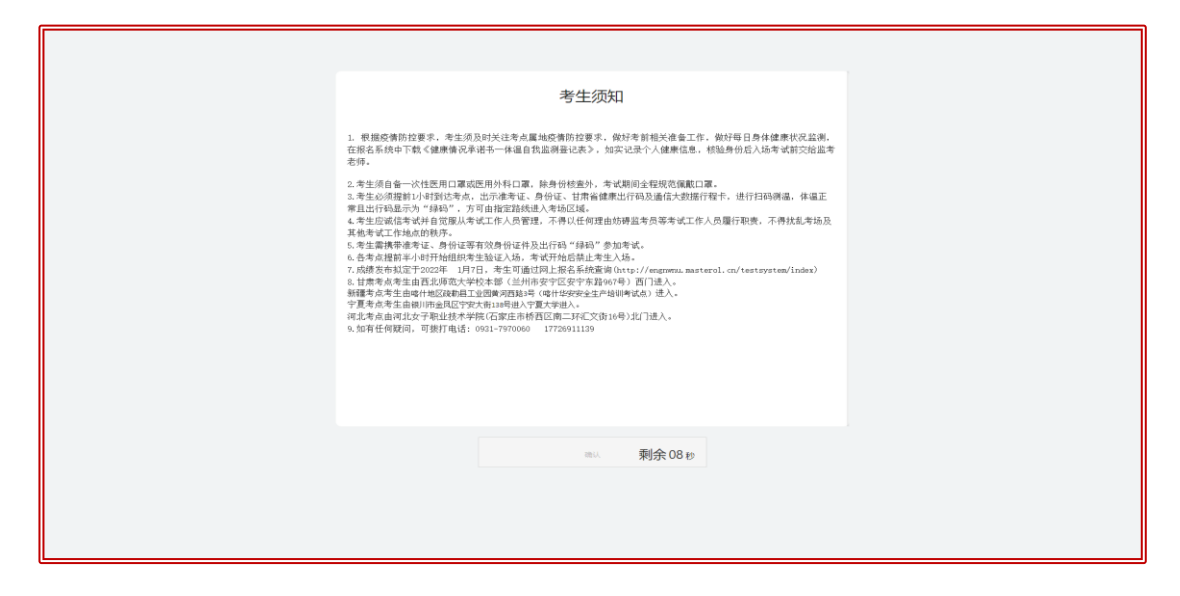

3.阅读考生须知倒计时结束后,点击"确认"按钮进入考生信息和考试说明界面。 4. 阅读完毕后,点击"开始考试"按钮,进入答题。

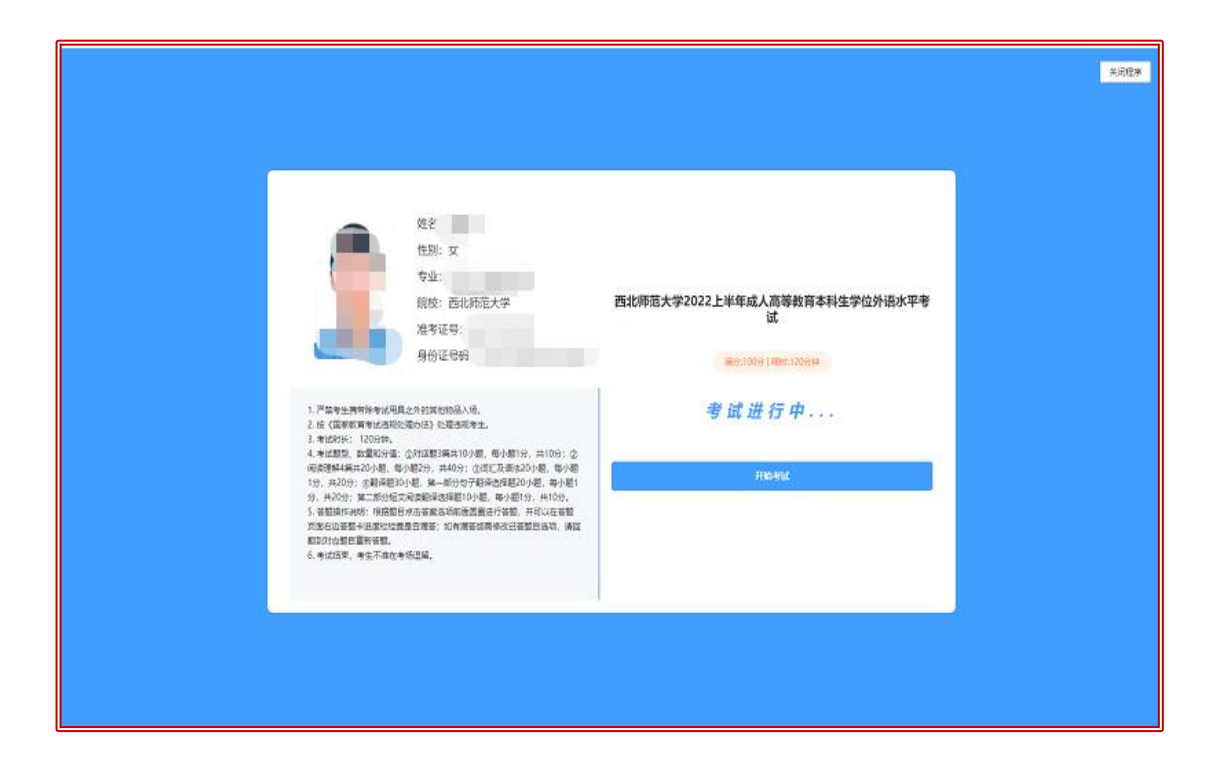

4.考生根据考试说明提示,开始进行答题和检查。

# 【注意】

答题时请留意页面右上角考试时间倒计时,自行把握答题进度。

考试页面也会同步显示考生照片和信息,监考老师可以在监考过程中同步查验。

### 第四步:

# 续考功能:

因机器故障、断电等突发原因无法继续考试的,考生可向监考老师报告,再更换 一台机器重新登录考试页面,继续完成考试。登录后,系统会读取考生中断前的 考试记录和考试倒计时,以便继续完成剩余考试内容。

![](_page_13_Picture_29.jpeg)

### 第五步:

完成试题提交答卷后,页面显示"提交成功",考生即可点击右上角退出程序。

![](_page_13_Picture_30.jpeg)

![](_page_14_Picture_0.jpeg)

第六步:

输入统一确认码"123123"并点击键盘回车"Enter"按钮后,点击确认,即可返 回登录页面,结束本场考试。

![](_page_14_Picture_3.jpeg)

![](_page_15_Picture_0.jpeg)

![](_page_15_Picture_1.jpeg)

注: 如果提示"提交不成功",则考生线上监控示意,由线上场次技术人员进行 在线解决,期间考生需配合技术人员进行的相关操作。

# 附件3:"AI云监考"APP的安装及使用操作说明

### 网络要求

● 带宽不低于 20Mb/s, 稳定 WIFI 或 4G 网络

### 设备要求

![](_page_16_Picture_149.jpeg)

### 不推荐使用机型:

- 1. 旋转摄像头手机, 如 OPPO NI、NI mini、N3、荣耀 7i 等。
- 2. 折叠屏手机, 如 OPPO Find N、华为 mateX、小米 MIX FOLD 等。
- 3. 华为 G 系列, nova2 以下, 荣耀 X9 以下, 麦芒 5 以下。
- 4. 三星系列手机。

#### 注意事项:

- 1. 使用软件前请保证设备电量充足,并建议全程接入电源或移动电源。
- 2. 使用软件前应关闭无关应用或提醒功能,避免来电、微信、或其他应用打断 监考过程。
- 3. 手机不能静音,通话音量和媒体音量全程保持正常音量。
- 4. 考试全程保持监考 APP 前台运行,不能切换至其他 APP 或回到手机桌面。

### 环境要求

- 1. 考生应选择安静、光线充足、不受打扰的空间独自参加考试,不建议在公共 场所(如学校、图书馆、咖啡馆、办公室等)进行考试。
- 2. 考试过程中不允许有人员陪同(包括家长),应严格规避无关人员在考试区 域出入,否则将可能被认定为违纪。
- 3. 请准备洁净、平整的桌面用于摆放考试设备(带摄像头的电脑和智能手机)、 键盘和鼠标。使用智能手机作为 AI 云监控设备时, 建议使用手机支架摆 放好设备并做好数据线供电准备。除上述物品外,答题桌面上不允许摆放其他 违规物品,包括除监控设备以外的手机等通讯设备和电子设备、计算器、书 籍、资料、零食、饮品等。

### 下载与安装

#### Android 手机:

使用手机扫码工具或浏览器扫码功能扫描下面二维码, 在浏览器中打开"优 巡"APP 下载页面, 点击下载并安装"优巡"APP。

也可以复制网址 https://cm.aitestgo.com/wap/download.html 到手机 浏览器中下载安装。

![](_page_18_Picture_0.jpeg)

● 手机如未自动跳转浏览器请点击右上侧【…】标志,选择在浏览器打开,点 击下载 APP,并安装。

手机如自动跳转至 QQ 浏览器或手机自带浏览器,请直接点击【下载 APP】。

首次启动 APP 会提示开启拍照、录音和文件访问权限, 如下图所示, 不 同品牌和版本手机开启权限界面略有不同,请确认开启三项权限。

![](_page_18_Picture_4.jpeg)

IOS 手机:

使用手机扫码工具或浏览器扫码功能扫描下面二维码,进入优巡 APP 下载 页面,点击下载按钮,浏览器会自动跳转到苹果 App Store 的"优巡"下载页面。

![](_page_19_Picture_0.jpeg)

如果页面未自动跳转,可直接在 APP Store 中搜索"优巡",找到以下应用, 下载并安装。首次启动 APP 登录过程中会提示开启相机和麦克风访问权限,请 确认开启。

![](_page_19_Picture_2.jpeg)

# 登录并确认身份

**●** 输入"准考证号"和"考试 ID",阅读并勾选同意隐私条款后,点击【进入 考试】。

核对考生信息,未提供报名照时,首次登陆无照片。

![](_page_20_Picture_1.jpeg)

## 人脸识别核验身份

- 如果未向主办方提供照片,或者注册信息为非身份证(如军官证、港澳通信 证、护照等),系统会提示"跳过人脸验证,进入考试"。进入考试后 请等待监考老师通过视频对话验证身份信息。
- 由于光线不稳定或者采集角度原因可能导致验证失败。连续五次验证失败 后系统也会提示"跳过人脸验证,进入考试",不会造成影响监考视频录制。

![](_page_20_Picture_5.jpeg)

阅读并勾选考生须知并进入监考画面

![](_page_21_Picture_1.jpeg)

注意:图中所示监考手机摆放位置仅供 参考,具体摆放角度和距离请遵循考试 主办方的考试要求。

### 考中求助

点击监考画面中右上角的【…】打开菜单,选择【求助】,向监考老师发起 助,然后请耐心等待老师发起视频通话。

![](_page_21_Picture_5.jpeg)

### 在线技术支持

关于优巡 APP 下载和使用的问题,可以通过手机扫描下面二维码,在优 巡APP 下载页面,点击"客服"按钮进入在线客服窗口进行咨询。

![](_page_22_Picture_0.jpeg)

![](_page_22_Figure_1.jpeg)

![](_page_22_Picture_2.jpeg)

### 附件四:在线笔试违纪行为认定及处理办法

为规范本次在线考试违纪违规行为的认定与处理,维护考生和本 次考试相关工作人员的合法权益,根据相关法律、法规,制定本办法。 相关要求如下:

第一条 考生不遵守考场纪律,考试过程中有下列行为之一的, 应 当认定为考试违纪:

(一)所处考试环境同时出现其他人的;

(二)使用快捷键切屏、截屏退出考试系统或多屏登录考试端的;

(三)离开座位、离开监控视频范围、遮挡摄像头的;

(四)有进食、进水、上卫生间行为的;

(五)有对外传递物品行为的;

(六)佩戴耳机的;

(七)发声朗读题目的;

(八)未经允许强行退出考试软件的;

(九)其它应当视为本场考试违纪的行为。

第二条 考生违背考试公平、公正原则,考试过程中有下列行为之 一的,应当认定为考试作弊:

(一)伪造资料、身份信息替代他人或被替代参加考试的;

(二)非考生本人登录考试系统参加考试,或更换作答人员的;

(三)浏览网页、在线查询、翻阅电脑和手机存储资料,查看电 子影像资料的;

(四)翻阅书籍、文件、纸质资料的;

(五)未经许可接触和使用通讯工具如手机、蓝牙设备等,使用 各类聊天软件或远程工具的;

(六)其它应当视为本场考试作弊的行为。

第三条 考生在考试过程中或在考试结束后发现下列行为之一的, 应当认定相关的考生实施了作弊行为:

(一)拍摄、抄录、传播试题内容的;

(二)抄袭、协助他人抄袭的;

(三)串通作弊或者参与有组织作弊的;

(四)评卷过程中被认定为答案雷同的;

(五)考生的不当行为导致试题泄露或造成重大社会影响的;

(六)经后台监考发现,确认考生有其它违纪、舞弊行为的;

(七)若发现考生有疑似违纪、舞弊等行为,考试结束后由考务 人员根据考试数据、监考记录、系统日志等多种方式进行判断,其结 果实属违纪、舞弊的;

(八)其它应认定为作弊的行为。

第四条 考生有第一条所列考试违纪行为之一的, 取消本场考试成 绩。

第五条 考生有第二条、第三条所列考试舞弊行为之一的,取消本 场考试成绩。情节严重的追究相关责任。

第六条 如考生因电脑设备问题、网络问题、考生个人行为等问题, 导致电脑端和移动端考试视频数据缺失,而影响考务人员判断本场考 试有效性的,取消本场考试成绩。

第七条 笔试过程中,未按要求操作移动端拍摄视频,影响考务人 员判断考生行为的,取消本场考试成绩。

第八条 笔试过程中, 如视频拍摄角度不符合要求、无故中断视频 录制等,影响考务人员判断本场考试有效性的,由考生自行承担后果。

第九条 笔试过程中,因设备硬件故障、断电断网等问题,导致笔 试作答数据无法正常提交,应在笔试结束后60分钟内联系技术服务热 线,否则由考生自行承担后果。

第十条 笔试过程中,因设备硬件故障、系统更新、断电断网等问 题导致考试无法正常进行的,考试时间不做延长。

第十一条 笔试过程中,若考生没有按照要求进行登录、答题、保 存、交卷,将不能正确记录相关信息,后果由考生承担。